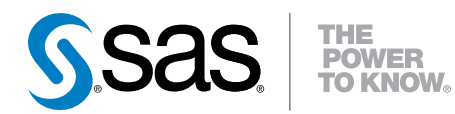

# Introduction à la programmation dans SAS® Studio 3.5

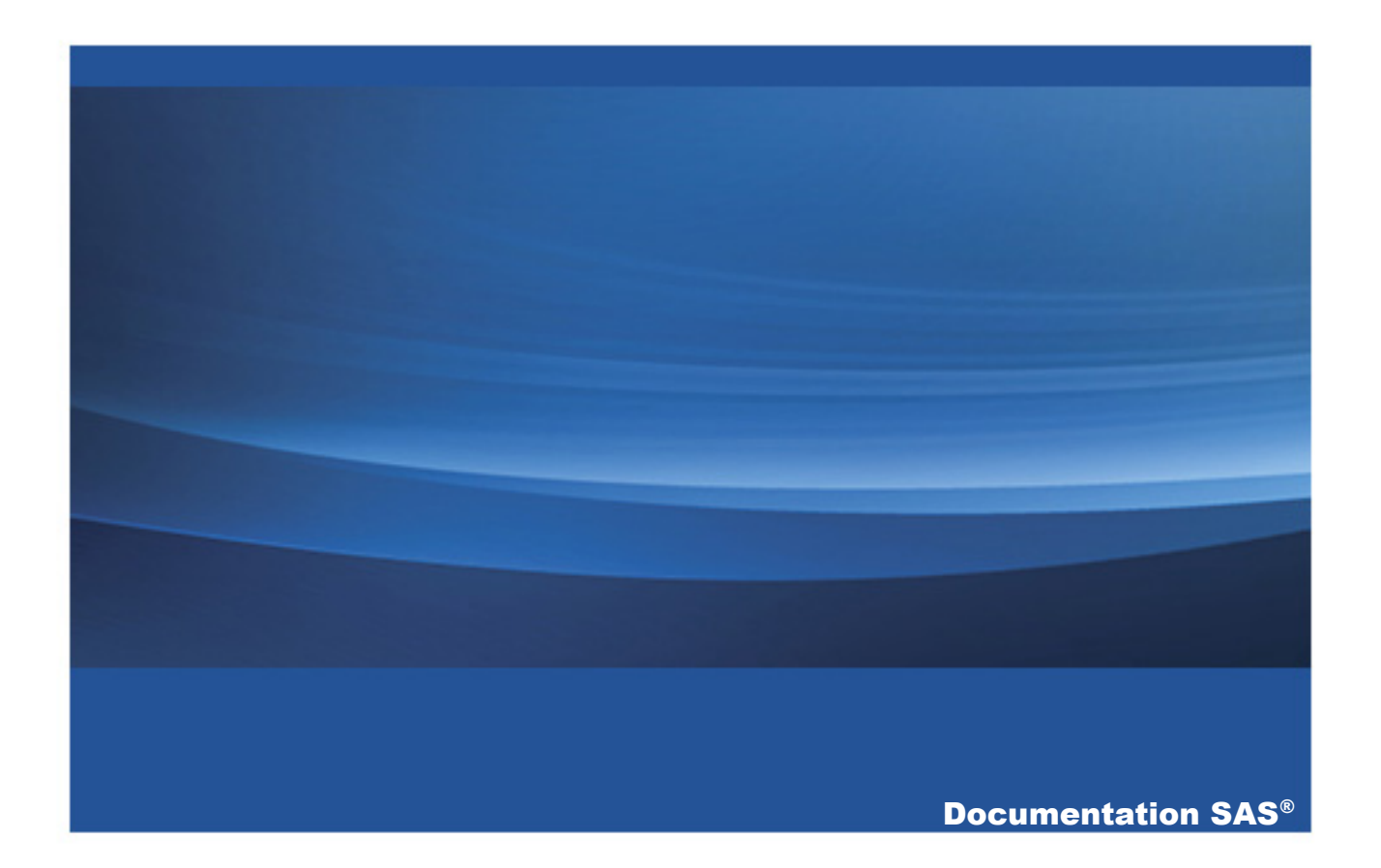

Voici la citation bibliographique exacte de ce manuel : SAS Institute Inc. 2016. *Introduction à la programmation dans SAS® Studio 3.5*. Cary, NC: SAS Institute Inc.

#### **Introduction à la programmation dans SAS® Studio 3.5**

Copyright © 2016, SAS Institute Inc., Cary, NC, USA

All rights reserved. Produced in the United States of America.

**Pour une documentation papier :** No part of this publication may be reproduced, stored in a retrieval system, or transmitted, in any form or by any means, electronic, mechanical, photocopying, or otherwise, without the prior written permission of the publisher, SAS Institute Inc.

**Pour un téléchargement Web ou un livre électronique :** Your use of this publication shall be governed by the terms established by the vendor at the time you acquire this publication.

The scanning, uploading, and distribution of this book via the Internet or any other means without the permission of the publisher is illegal and punishable by law. Please purchase only authorized electronic editions and do not participate in or encourage electronic piracy of copyrighted materials. Your support of others' rights is appreciated.

**U.S. Government License Rights; Restricted Rights:** The Software and its documentation is commercial computer software developed at private expense and is provided with RESTRICTED RIGHTS to the United States Government. Use, duplication or disclosure of the Software by the United States Government is subject to the license terms of this Agreement pursuant to, as applicable, FAR 12.212, DFAR 227.7202-1(a), DFAR 227.7202-3(a) and DFAR 227.7202-4 and, to the extent required under U.S. federal law, the minimum restricted rights as set out in FAR 52.227-19 (DEC 2007). If FAR 52.227-19 is applicable, this provision serves as notice under clause (c) thereof and no other notice is required to be affixed to the Software or documentation. The Government's rights in Software and documentation shall be only those set forth in this Agreement.

SAS Institute Inc., SAS Campus Drive, Cary, North Carolina 27513-2414.

#### February 2016

SAS® and all other SAS Institute Inc. product or service names are registered trademarks or trademarks of SAS Institute Inc. in the USA and other countries. ® indicates USA registration.

Other brand and product names are trademarks of their respective companies.

## Table des matières

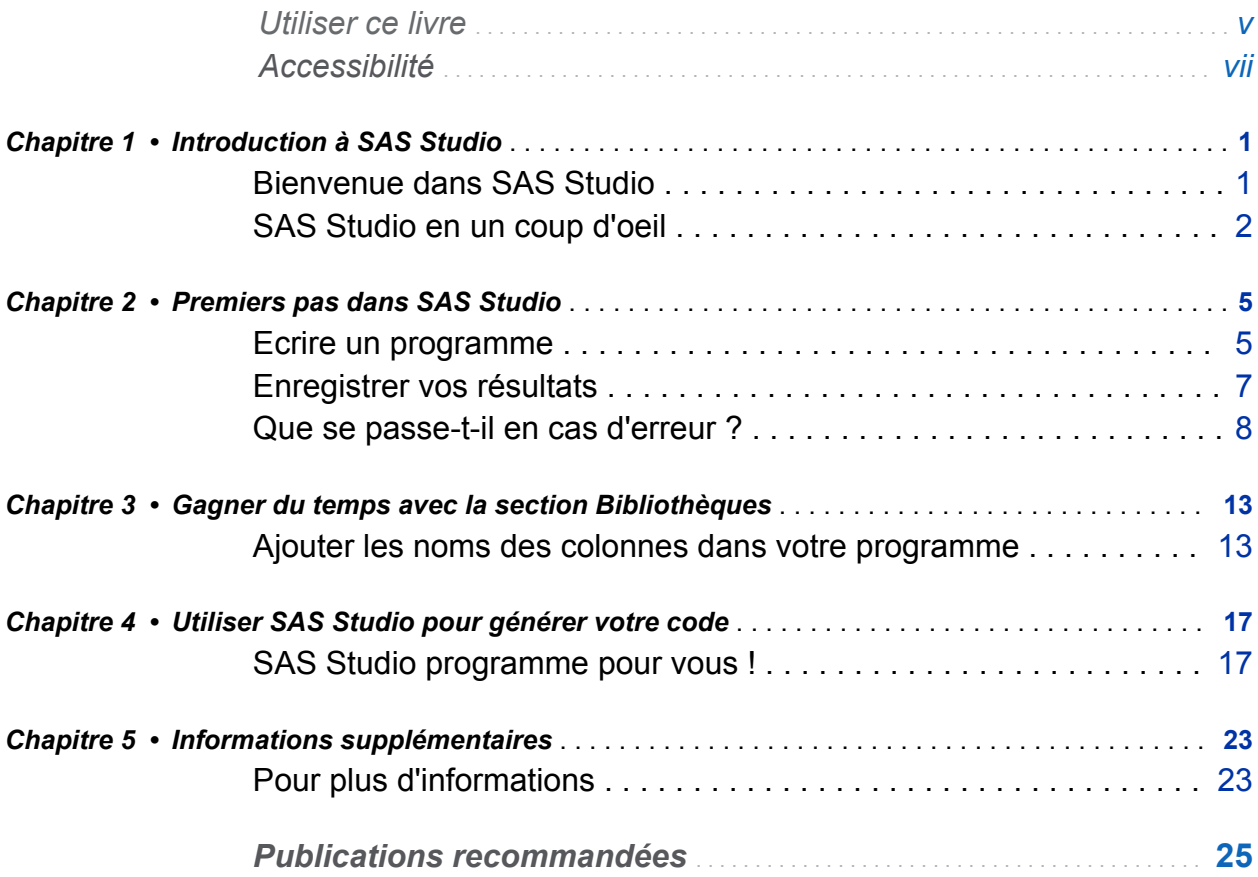

iv *Table des matières*

# Utiliser ce livre

#### <span id="page-4-0"></span>Public visé

Ce manuel s'adresse aux utilisateurs novices en SAS ou à des programmeurs expérimentés souhaitant en savoir plus sur SAS Studio. Aucune expérience de programmation SAS n'est requise pour utiliser ce manuel.

### Conditions

Pour effectuer les exemples de ce manuel, vous devez avoir accès à SAS Studio 3.5.

vi *Utiliser ce livre*

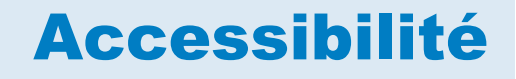

<span id="page-6-0"></span>Pour obtenir des informations sur l'accessibilité de ce produit, voir [Fonctions](http://support.sas.com/documentation/onlinedoc/sasstudio/3.3/en/accessibility/HTML/sasstudioa11ywinosx.htm)  [d'accessibilité de SAS Studio 3.5 sur support.sas.com](http://support.sas.com/documentation/onlinedoc/sasstudio/3.3/en/accessibility/HTML/sasstudioa11ywinosx.htm).

viii *Utiliser ce livre*

# <span id="page-8-0"></span>Introduction à SAS Studio

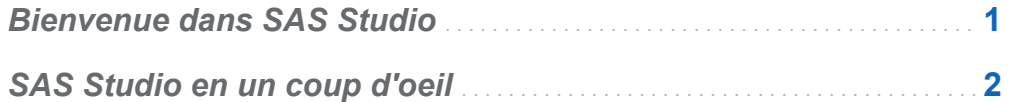

#### Bienvenue dans SAS Studio

Bienvenue dans SAS Studio ! Ce document est une brève introduction à SAS Studio et explique comment réaliser les tâches de programmation de base dans SAS Studio. Vous pouvez suivre ces étapes et utiliser les jeux d'essai dans la bibliothèque Sashelp fournie avec le logiciel SAS.

Nombreux sont ceux qui programment en SAS en utilisant une application sur le bureau de leur PC ou le SAS Server. SAS Studio est différent car c'est un outil qui vous permet d'écrire et d'exécuter le code SAS via votre navigateur Web. Avec SAS Studio, vous pouvez accéder à vos fichiers, bibliothèques et programmes existants et écrire de nouveaux programmes. En utilisant SAS Studio, vous utilisez aussi le logiciel SAS en arrière-plan. SAS Studio se connecte au SAS Server afin de traiter les commandes SAS. Le SAS Server peut être un serveur hébergé dans un environnement de type Cloud, un serveur de votre environnement local ou une copie de SAS sur votre machine locale. Une fois que le code est traité, les résultats sont renvoyés à SAS Studio.

1

<span id="page-9-0"></span>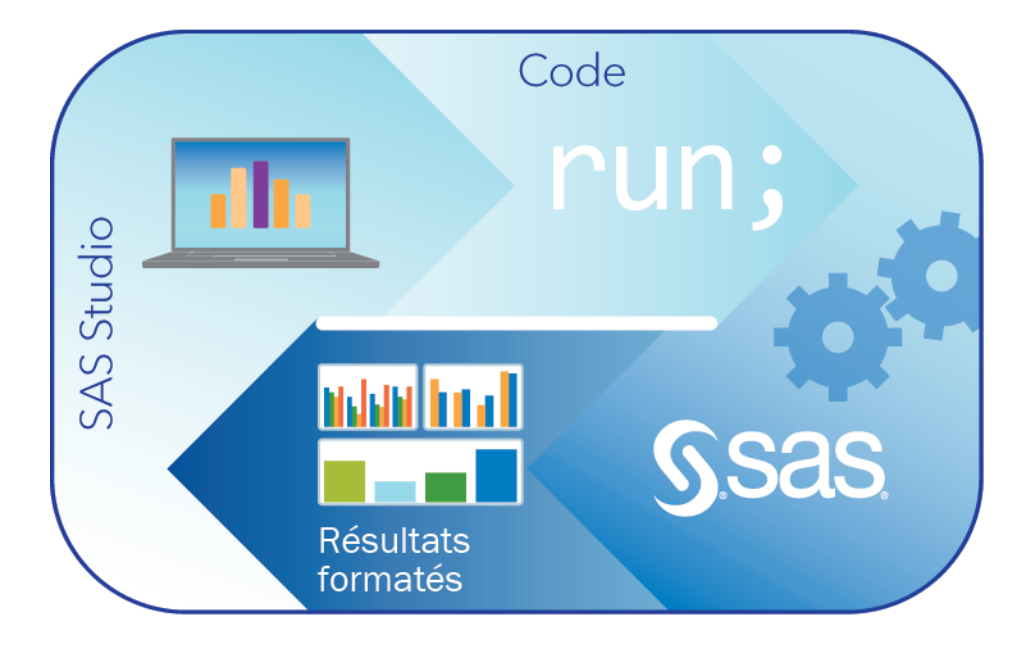

SAS Studio prend en charge divers navigateurs Web, comme Microsoft Internet Explorer, Apple Safari, Mozilla Firefox et Google Chrome.

Dans ce document, vous allez apprendre à réaliser les tâches suivantes :

- écrire un programme
- $n$  enregistrer les résultats
- corriger une erreur de programmation
- utiliser la section Bibliothèques pour gagner du temps
- utiliser SAS Studio pour vous écrire un programme

### SAS Studio en un coup d'oeil

Quand vous vous connectez à SAS Studio, la fenêtre principale de SAS Studio s'ouvre.

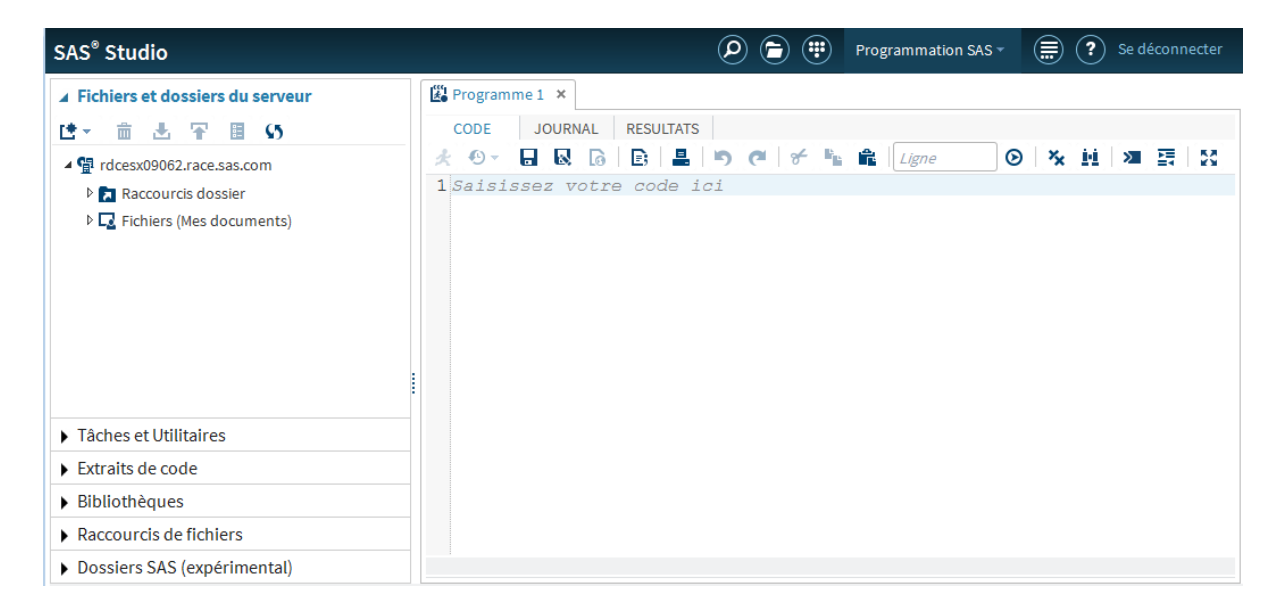

La fenêtre principale de SAS Studio est constituée d'un volet de navigation sur la gauche et d'une zone de travail sur la droite. Le volet de navigation permet l'accès aux fichiers sur votre serveur et aux raccourcis de dossiers, à vos tâches et extraits, aux bibliothèques auxquelles vous avez accès et à vos raccourcis fichiers. La section Fichiers du serveur et Dossiers s'affiche par défaut.

La zone de travail vous permet d'afficher vos données, code, journaux et résultats. La première fois que vous ouvrez SAS Studio, la zone de travail affiche une nouvelle fenêtre de programme. Quand vous ouvrez des données et exécutez des tâches, d'autres fenêtres s'ouvrent dans la zone de travail avec une interface à onglets.

SAS Studio comporte deux perspectives différentes : Programmation SAS et Programmation visuelle. Une perspective est un ensemble prédéterminé de fonctions qui est personnalisé pour répondre aux besoins d'un type d'utilisateur spécifique. Ce document aborde la programmation dans SAS, vous devez donc vérifier que la perspective Programmation SAS est bien sélectionnée sur la barre d'outils en haut de l'application. Pour plus d'informations sur les deux perspectives, voir *SAS Studio: User's Guide*.

Il existe plusieurs façons d'obtenir de l'aide quand vous travaillez dans SAS Studio. L'aide contextuelle est disponible pour certaines options de l'application. Pour y accéder, cliquez sur le  $\odot$  à côté de l'option. L'aide complète de SAS Studio est

disponible en cliquant sur le  $\textcircled{3}$  au-dessus de la zone de travail et en sélectionnant **Aide SAS Studio**.

# 2

# <span id="page-12-0"></span>Premiers pas dans SAS Studio

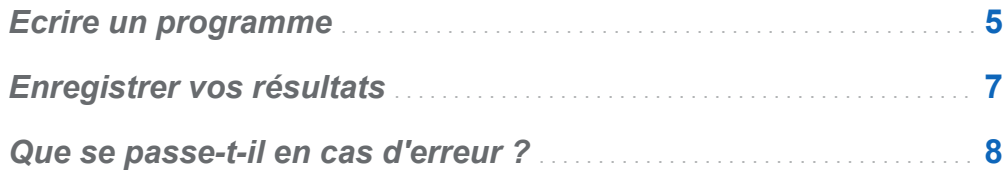

## Ecrire un programme

Programmer en SAS devient plus facile que jamais. Tout ce dont vous avez besoin est d'ouvrir votre navigateur, démarrer SAS Studio et commencer à écrire votre programme. Au fur et à mesure que vous saisissez votre code, vous remarquez que SAS Studio offre plusieurs fonctionnalités permettant de réduire le temps de programmation, notamment la saisie semi-automatique de centaines d'instructions SAS et de procédures ainsi que l'aide à la syntaxe intégrée qui contient les liens vers la Documentation produit SAS la plus complète.

#### 6 *Chapitre 2 / Premiers pas dans SAS Studio*

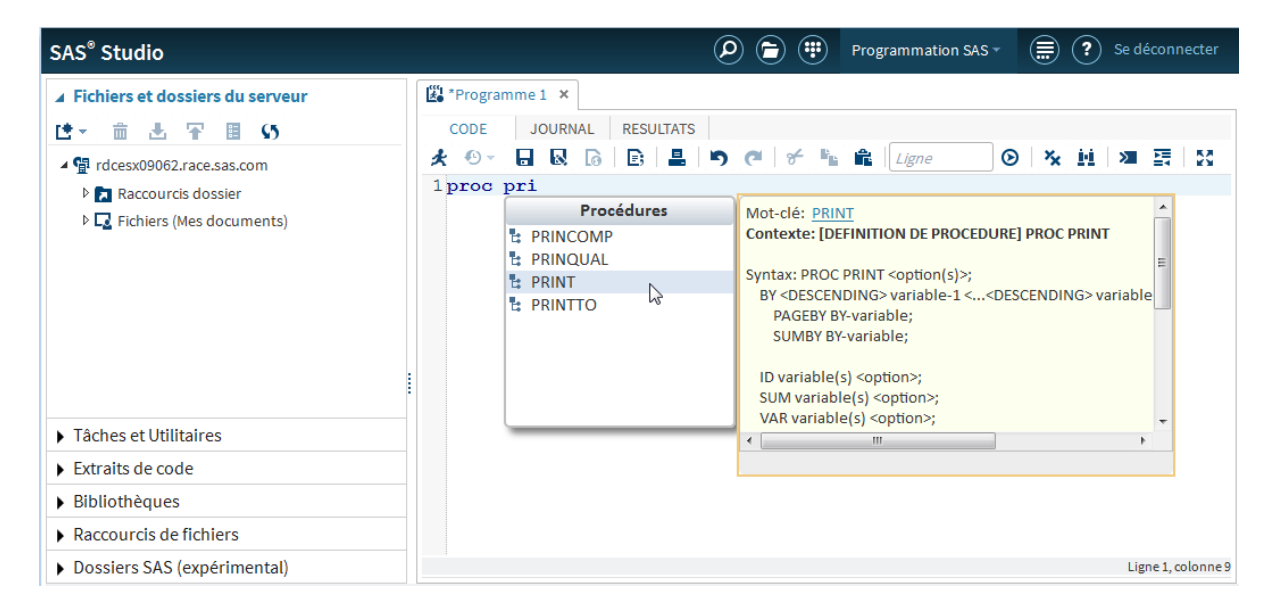

Pour démarrer, écrivons un programme très simple qui utilise une table SAS d'essai dans la bibliothèque Sashelp. Ouvrez SAS Studio et entrez le code suivant dans la fenêtre Programme 1 qui est créée automatiquement pour vous :

```
proc print data=sashelp.class;
run;
```
Notez que chaque instruction SAS doit se terminer par un point-virgule.

**Remarque :** si vous avez besoin de créer une nouvelle fenêtre de programme, ouvrez la section Fichiers du serveur et Dossiers du volet de navigation. Puis cliquez sur L<sup>e</sup> et sélectionnez **Programme SAS**.

Pour exécuter le code, cliquez sur **finalité de la barre d'outils. L'onglet Résultats** s'ouvre automatiquement avec la liste des données de la table Class.

<span id="page-14-0"></span>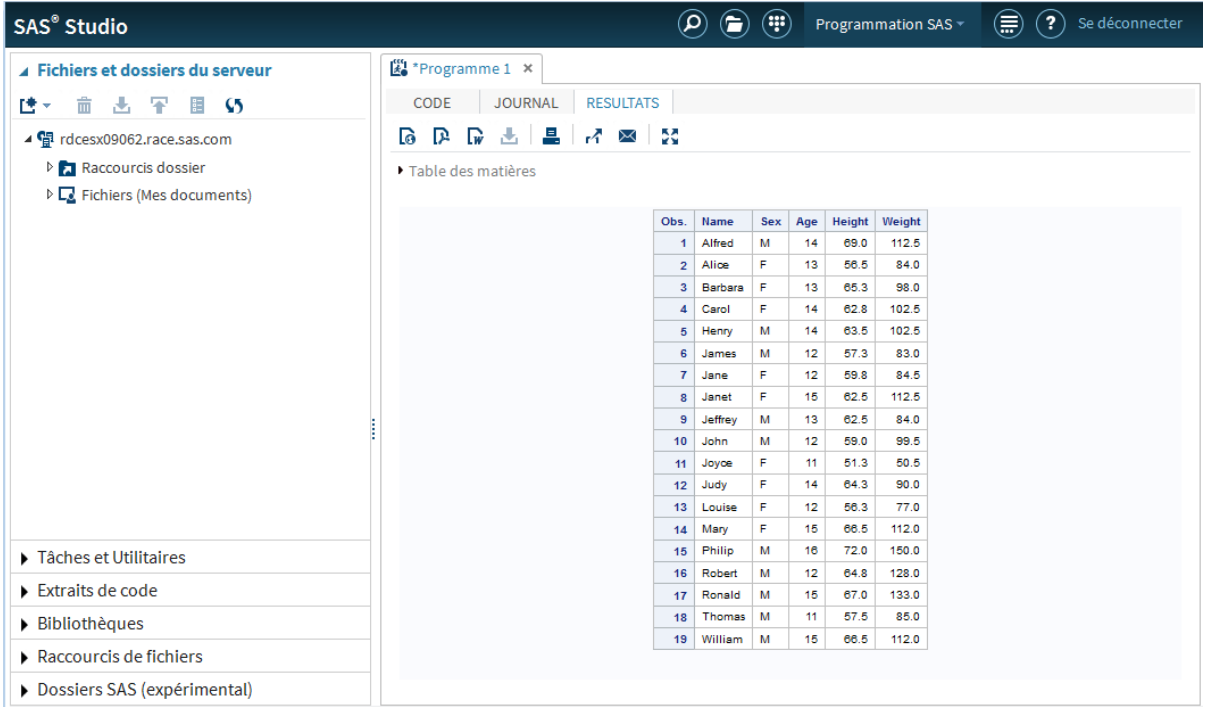

## Enregistrer vos résultats

Les résultats générés dans SAS Studio sont faciles à utiliser, mais que se passe-t-il si vous en avez besoin sous un format différent afin de les partager avec un autre utilisateur ? En cliquant sur un bouton de la barre d'outils **Résultats**, vous pouvez télécharger vos résultats en utilisant l'un des trois formats proposés et en les enregistrant ou en les ouvrant dans l'application par défaut pour ce format :

- $\blacksquare$  fichier HTML
- $\blacksquare$  fichier PDF
- $\blacksquare$  fichier RTF

Dans l'exemple suivant, les résultats ont été téléchargés sous forme de fichier PDF et ouverts dans Adobe Acrobat Reader.

<span id="page-15-0"></span>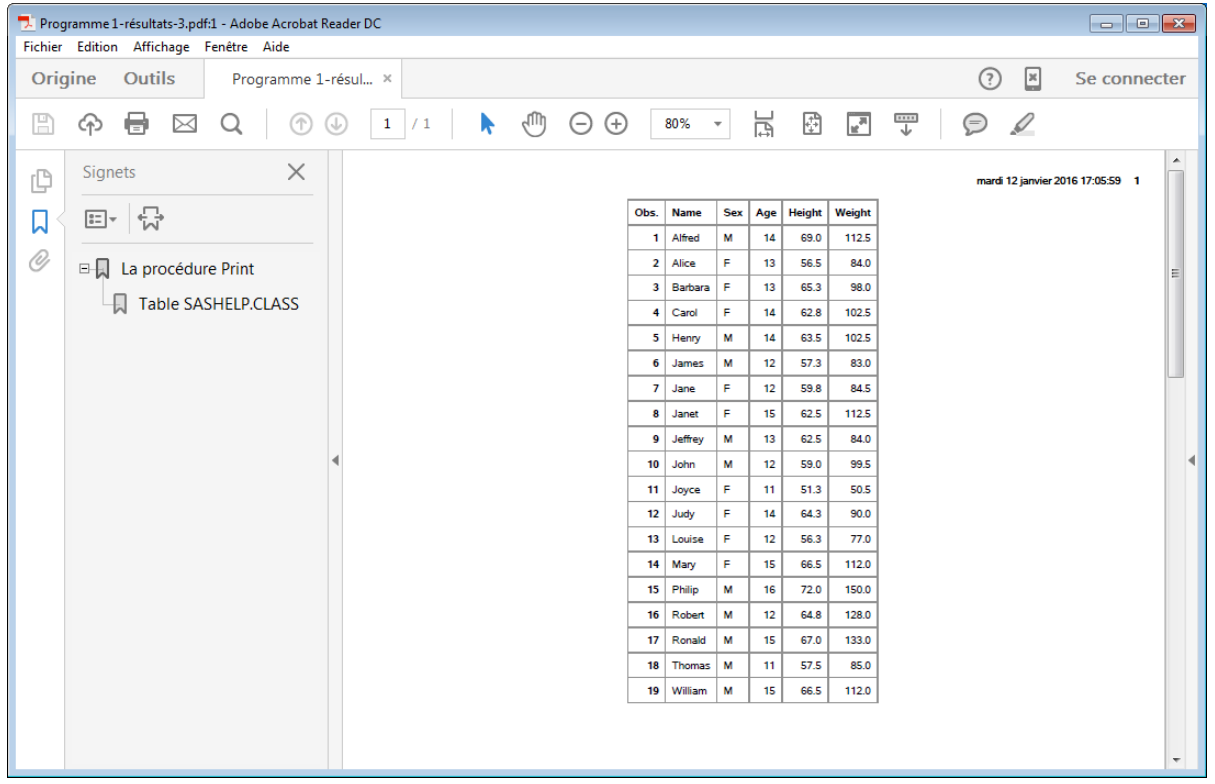

Vous pouvez aussi imprimer les résultats obtenus dans SAS Studio en cliquant sur . Les résultats s'ouvrent dans une fenêtre du navigateur séparée et vous pouvez alors utiliser le panneau de commande de l'imprimante par défaut pour ce navigateur.

#### Que se passe-t-il en cas d'erreur ?

En cas d'erreur dans votre code SAS, SAS Studio vous aide à identifier le problème. Ajoutons une erreur dans votre programme d'origine et voyons ce qu'il se passe.

Cliquez sur l'onglet **Code** pour ouvrir votre programme. Supprimez le point-virgule dans la première ligne du programme.

Votre programme doit ressembler à ceci :

```
proc print data=sashelp.class
run;
```
Cliquez sur le **A**pour exécuter le programme. Cette fois, l'onglet **Journal** s'ouvre automatiquement pour vous montrer que vous avez une erreur.

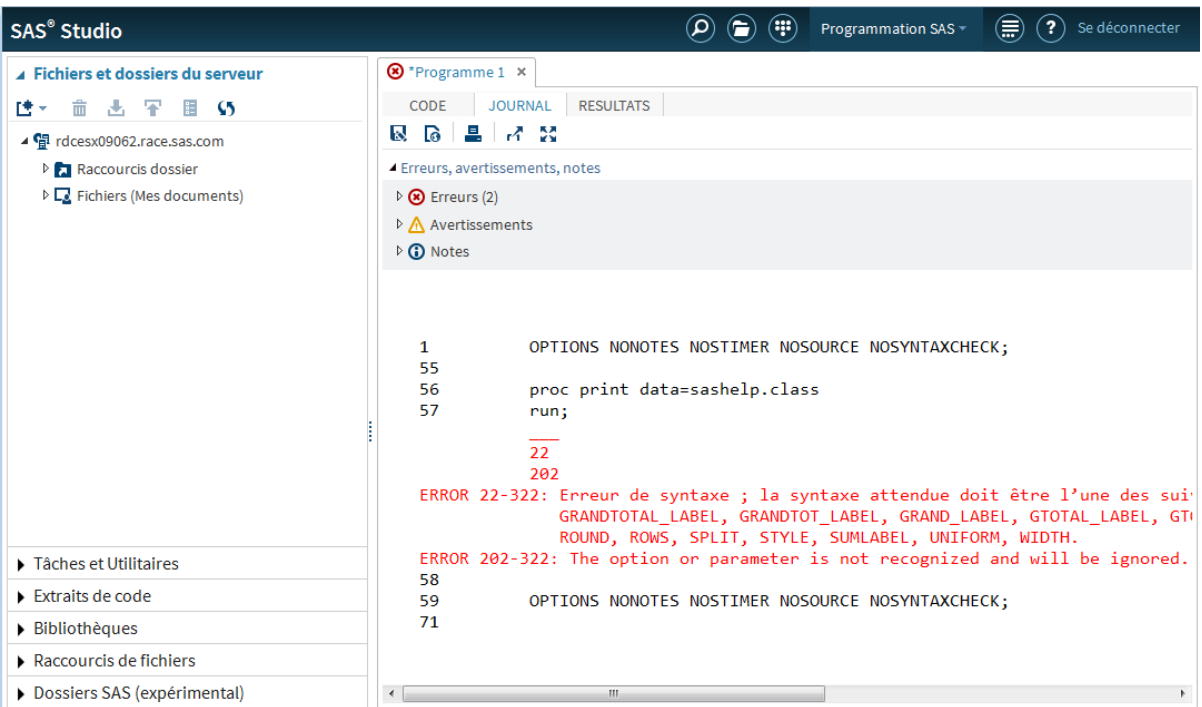

Dans la section Erreurs, Avertissements, Notes, développez **Erreurs** pour afficher une description de l'erreur. Cliquez sur le message d'erreur. SAS Studio le met en surbrillance dans le journal pour vous permettre de voir exactement où se trouve l'erreur.

#### 10 *Chapitre 2 / Premiers pas dans SAS Studio*

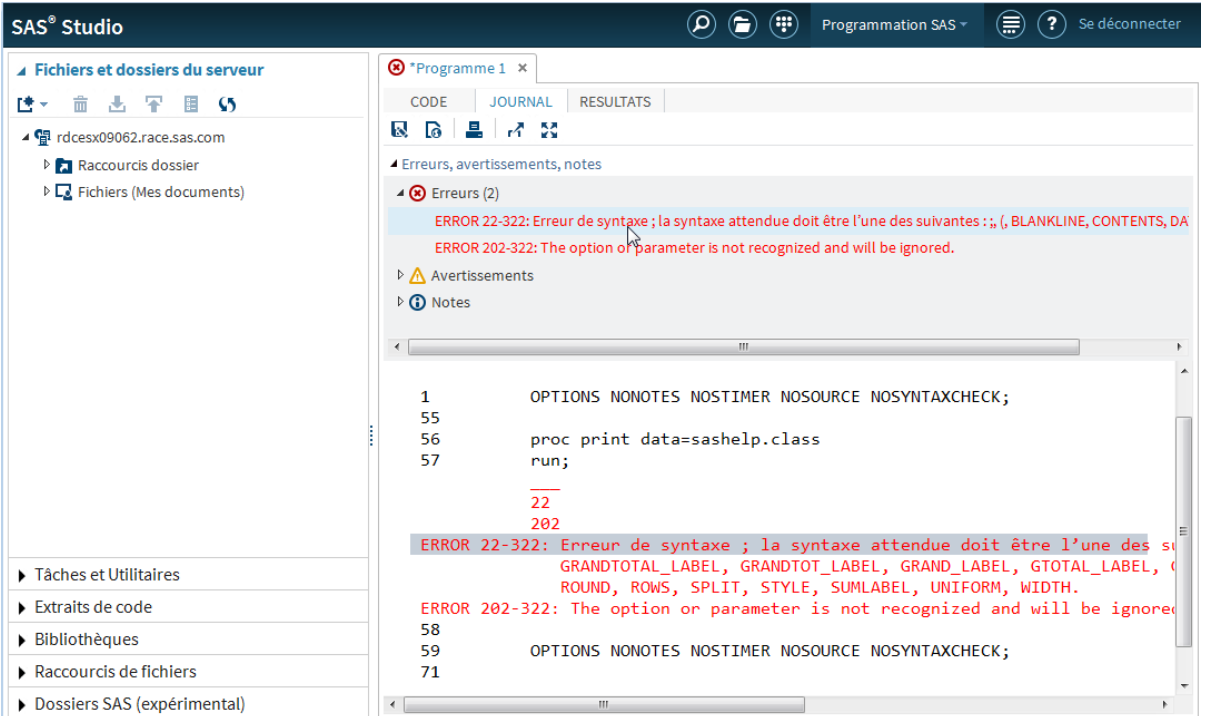

Vous pouvez revenir au programme et corriger l'erreur. Cependant, si vous avez un programme très long et compliqué comportant beaucoup d'erreurs, il peut être utile de revenir à une version précédente de votre programme dans lequel vous savez que la totalité du code est correct. SAS Studio conserve un journal, ou historique de soumission, avec des entrées pour chaque exécution de programme, vous permettant de revenir facilement à la version antérieure d'un programme.

Pour rechercher la version antérieure d'un programme, cliquez sur l'onglet **Code** pour

afficher la version actuelle de votre programme. Sur la barre d'outils, cliquez sur le  $\bigoplus$ puis cliquez sur la première version du programme.

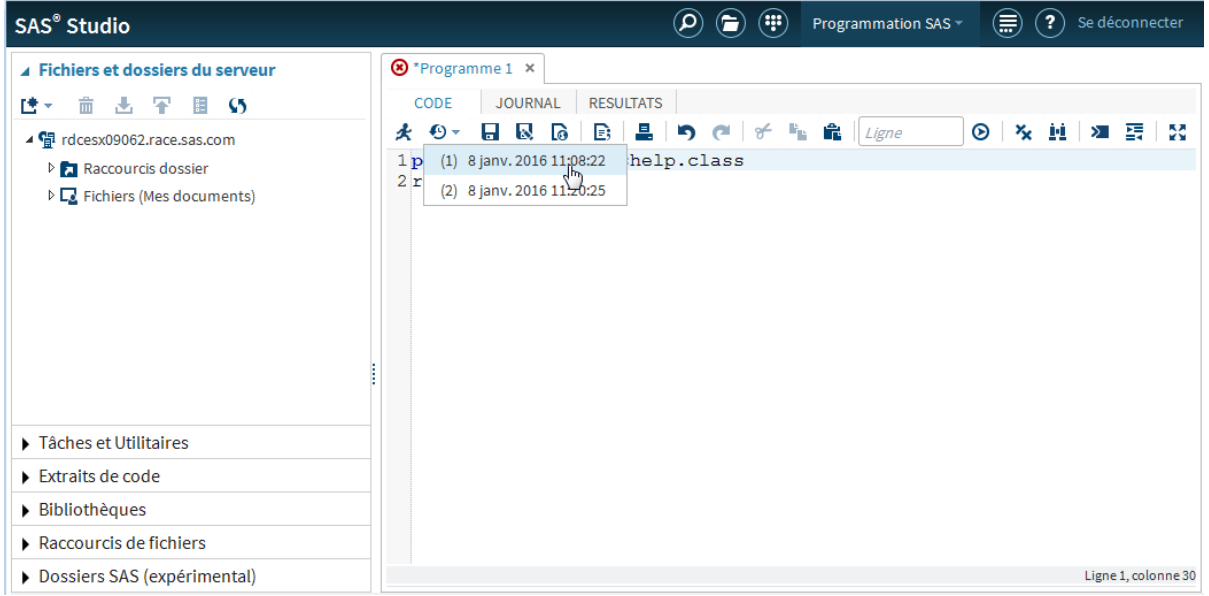

La version originale de votre programme s'ouvre dans une nouvelle fenêtre à partir de laquelle vous pouvez copier et coller le code sans erreur dans votre programme d'origine ou dans un nouveau programme.

*Chapitre 2 / Premiers pas dans SAS Studio*

13

## <span id="page-20-0"></span>Gagner du temps avec la section **Bibliothèques**

*Ajouter les noms des colonnes dans votre programme* . . . . . . . . . . **13**

#### Ajouter les noms des colonnes dans votre programme

SAS Studio est conçu pour vous aider à écrire vos programmes SAS de façon aussi rapide et précise que possible. A partir de la section Bibliothèques du volet de navigation, vous pouvez accéder à toutes vos bibliothèques et aux tables qu'elles contiennent. Si vous voulez voir les noms des colonnes dans une table, vous pouvez la développer et afficher toutes les colonnes. Vous pouvez gagner du temps lors de l'écriture d'un programme en faisant glisser les éléments de la section Bibliothèques dans votre programme. SAS Studio ajoute le code pour les éléments placés dans votre programme.

Pour voir comment cela fonctionne, revenons à votre programme d'origine qui commence par :

```
proc print data=sashelp.class;
run;
```
Ensuite, ajoutez l'instruction VAR au programme pour indiquer quelles variables, ou colonnes, inclure dans les résultats. Après la première ligne de code, ajoutez la nouvelle ligne de code suivante :

Votre programme doit ressembler à ceci :

```
proc print data=sashelp.class;
var 
run;
```
Vous pouvez utiliser la section Bibliothèque pour terminer l'instruction VAR. Cliquez sur la section **Bibliothèques** dans le volet de navigation et développez la bibliothèque Sashelp. Localisez la table Class et développez-la pour afficher les colonnes.

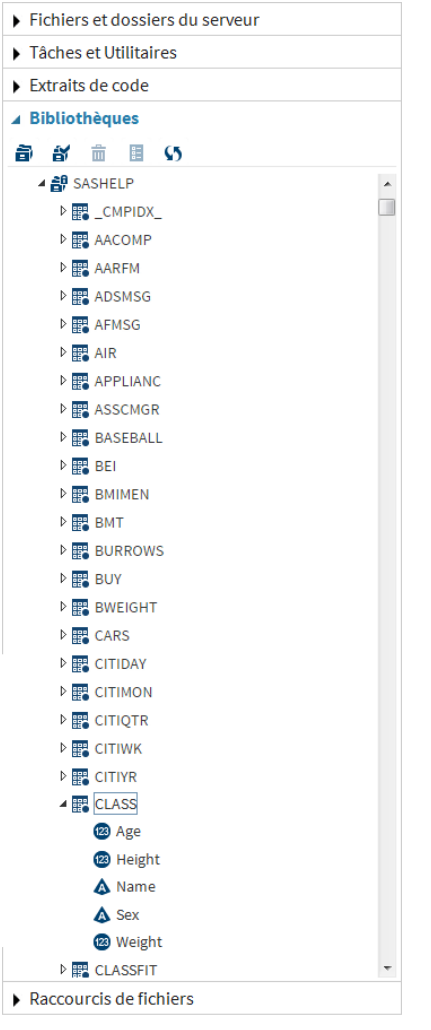

Maintenez la touche Ctrl enfoncée et sélectionnez les colonnes **Nom**, **Age** et **Height** et faites-les glisser à la fin de l'instruction VAR dans votre programme. La coche verte indique à quel endroit vous pouvez déposer les colonnes sélectionnées.

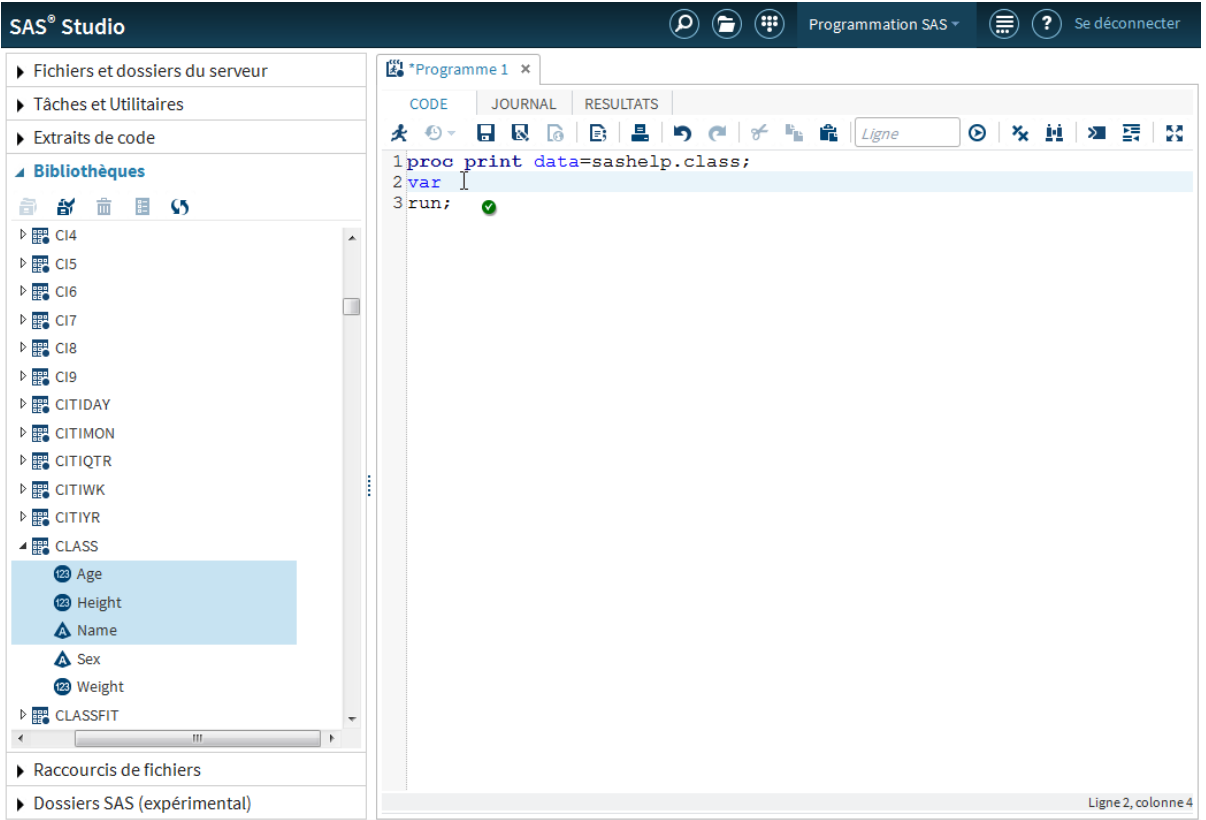

Quand vous déposez les colonnes sélectionnées, SAS Studio ajoute les noms de colonnes à votre programme. Le langage de programmation SAS requiert que chaque instruction se termine par un point-virgule. Pour éviter une autre erreur quand vous exécutez votre programme, vous devez ajouter un point-virgule à la fin de l'instruction VAR.

16 *Chapitre 3 / Gagner du temps avec la section Bibliothèques*

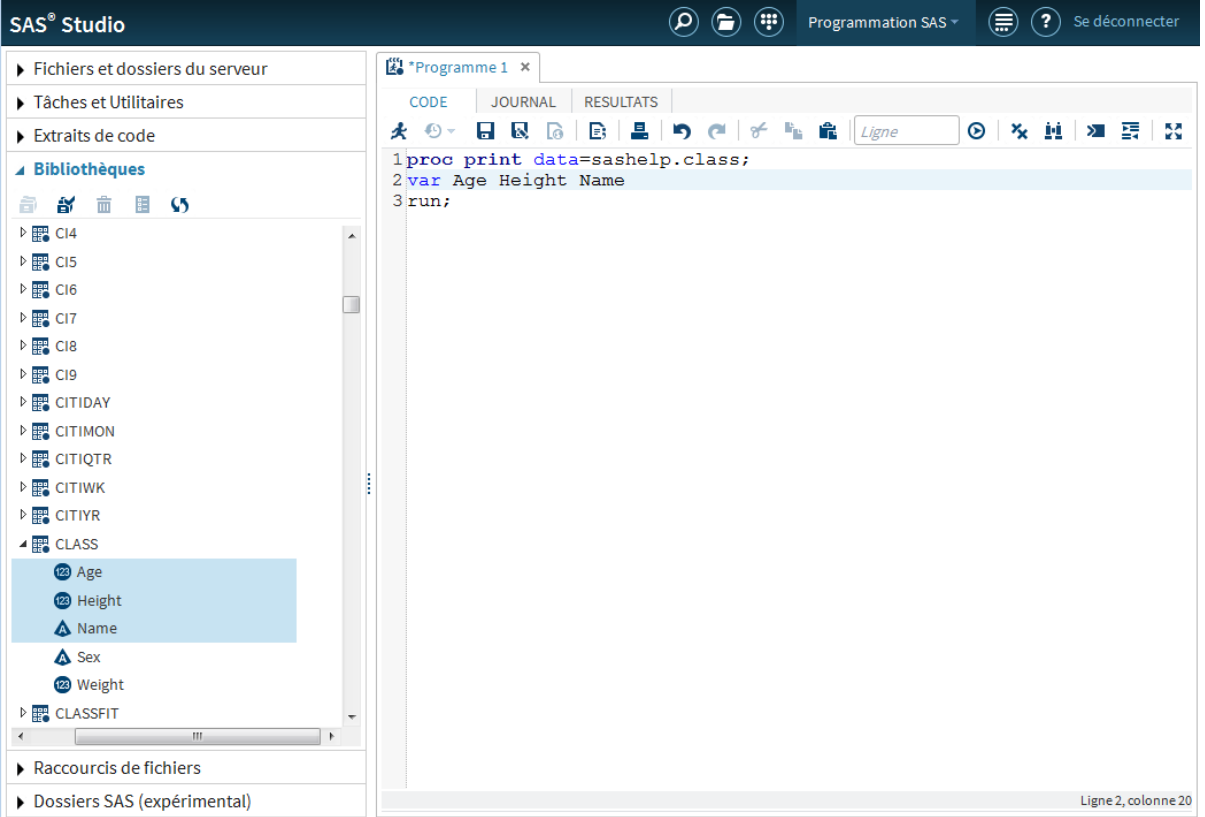

En utilisant la section Bibliothèques, vous pouvez facilement voir les noms des colonnes dans une table et vous pouvez gagner du temps en faisant glisser les noms de tables et de colonnes dans vos programmes au lieu de les saisir.

# 4

## <span id="page-24-0"></span>Utiliser SAS Studio pour générer votre code

*SAS Studio programme pour vous !* . . . . . . . . . . . . . . . . . . . . . . . . . . . . . . . . . . **17**

#### SAS Studio programme pour vous !

Si vous n'êtes pas un programmeur SAS expérimenté ou si vous avez besoin d'un programme existant pour démarrer, SAS Studio peut vous aider. Vous pouvez ouvrir une table dans le visualiseur de table, sélectionner les colonnes à afficher, filtrer et trier les données. En arrière-plan, SAS Studio écrit tout le code nécessaire pour afficher la table et vous le met à disposition.

Dans la section Bibliothèques, double-cliquez sur la table CLASS pour l'ouvrir dans le visualiseur de table.

#### 18 *Chapitre 4 / Utiliser SAS Studio pour générer votre code*

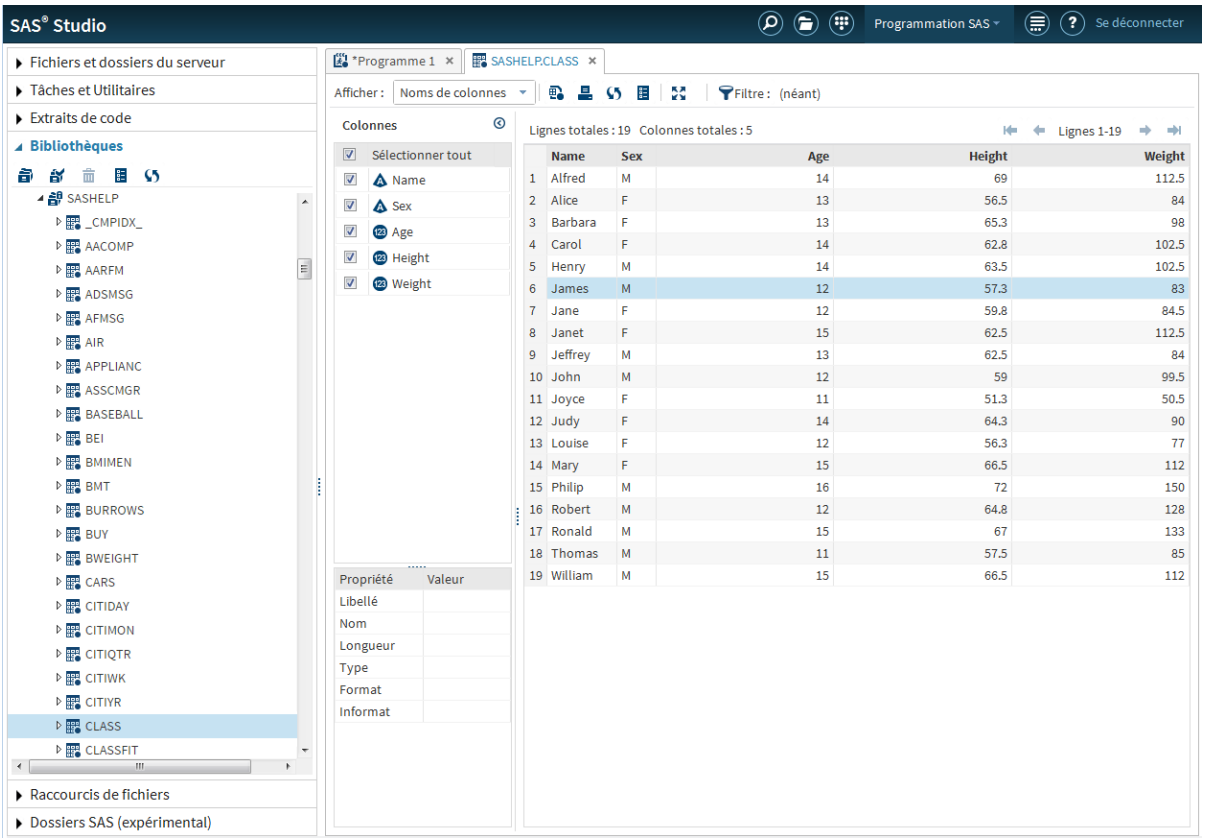

Dans la zone **Colonnes** du visualiseur de table, toutes les colonnes sont sélectionnées par défaut. Désélectionnez la colonne **Weight** et vous constatez qu'elle est immédiatement supprimée de l'affichage.

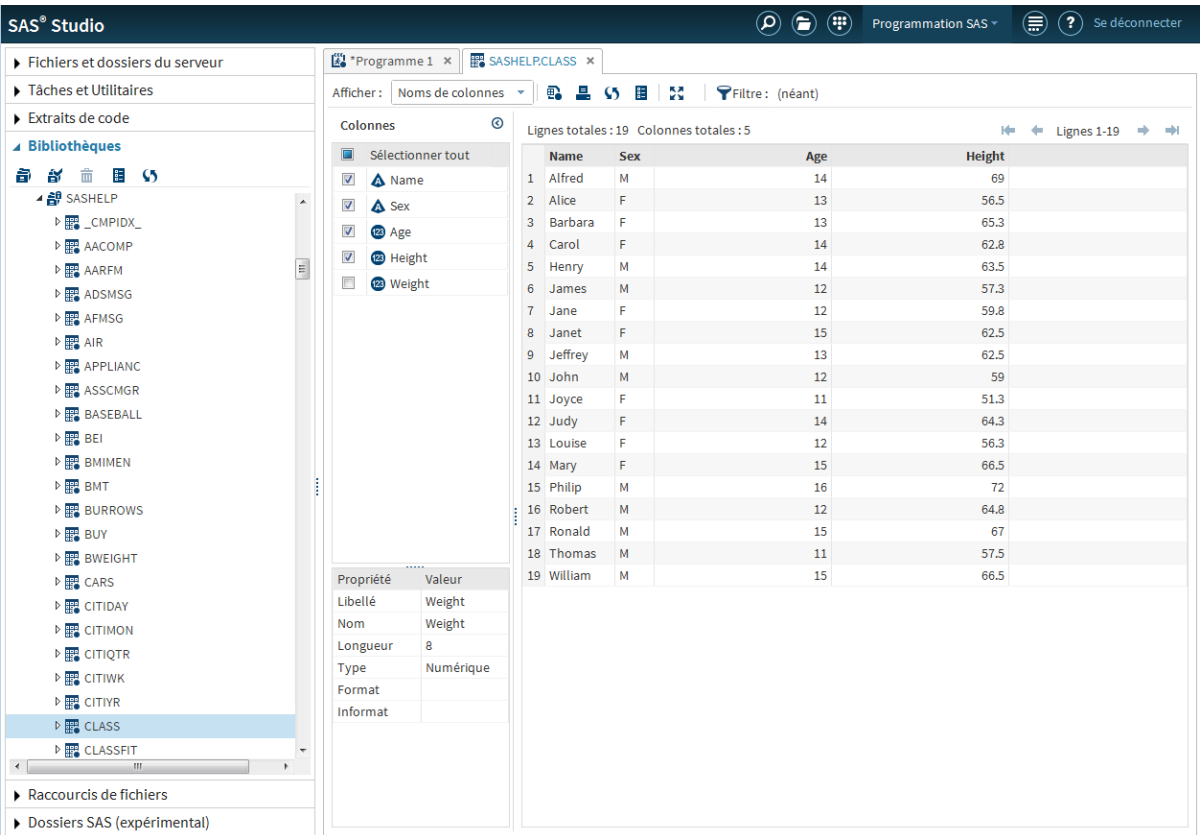

Vous pouvez ensuite ajouter un filtre et trier les données. Faites un clic droit sur l'en-tête de colonne **Age** et sélectionnez **Ajouter un filtre**. Dans la liste des valeurs de la colonne, maintenez la touche CTRL enfoncée et sélectionnez trois valeurs : **11, 12, 13**.

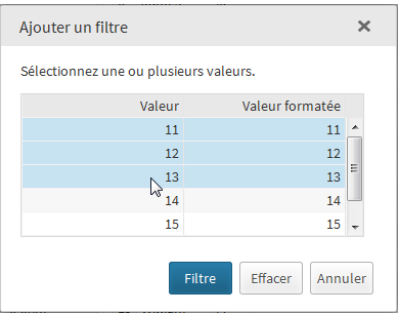

Cliquez sur **Filtrer**. Le visualiseur de table est actualisé et affiche maintenant uniquement les lignes correspondant aux âges 11, 12 et 13.

**Remarque :** les critères du filtre sont affichés en haut du visualiseur de table. Vous pouvez cliquer sur le pour modifier le filtre et le <sup>®</sup> pour le supprimer.

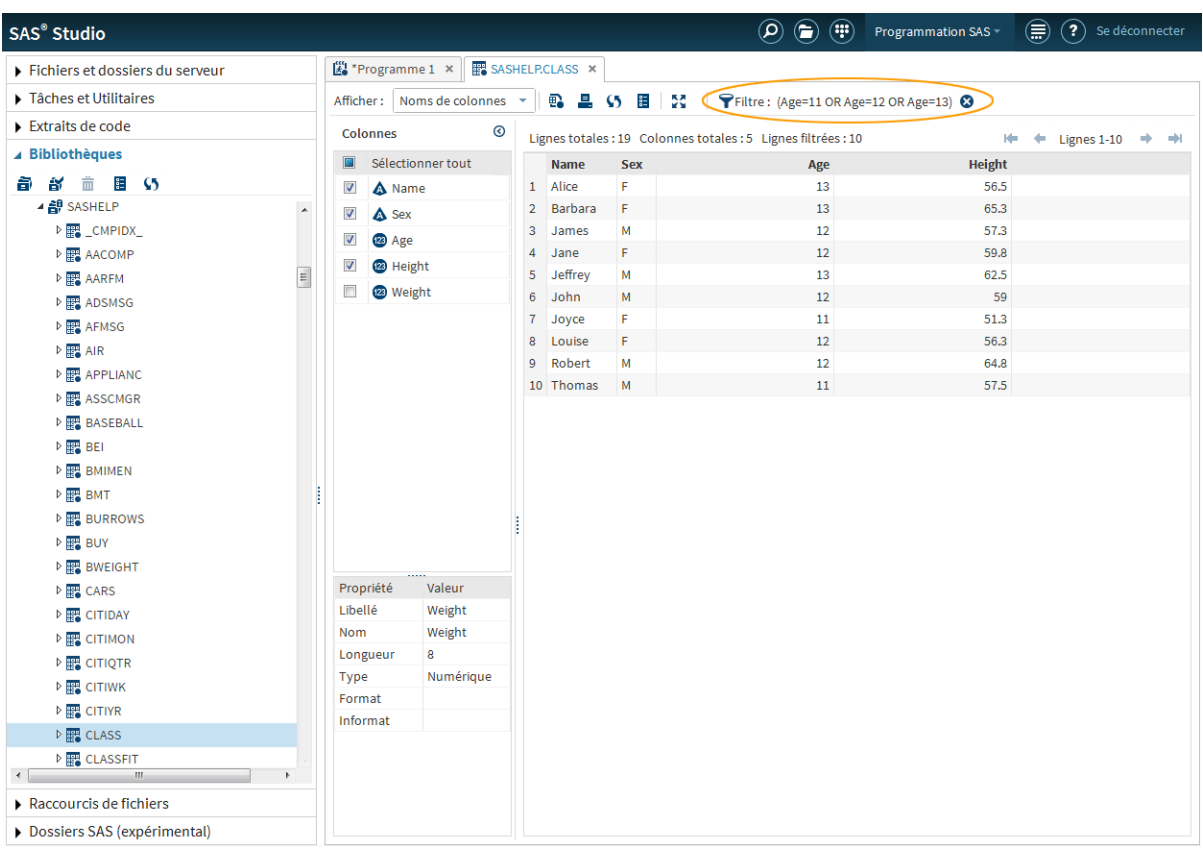

Enfin, faites un clic droit sur l'en-tête de colonne **Height** et sélectionnez **Tri croissant**. La table est triée sur les valeurs de la colonne Height de la plus petite à la plus grande.

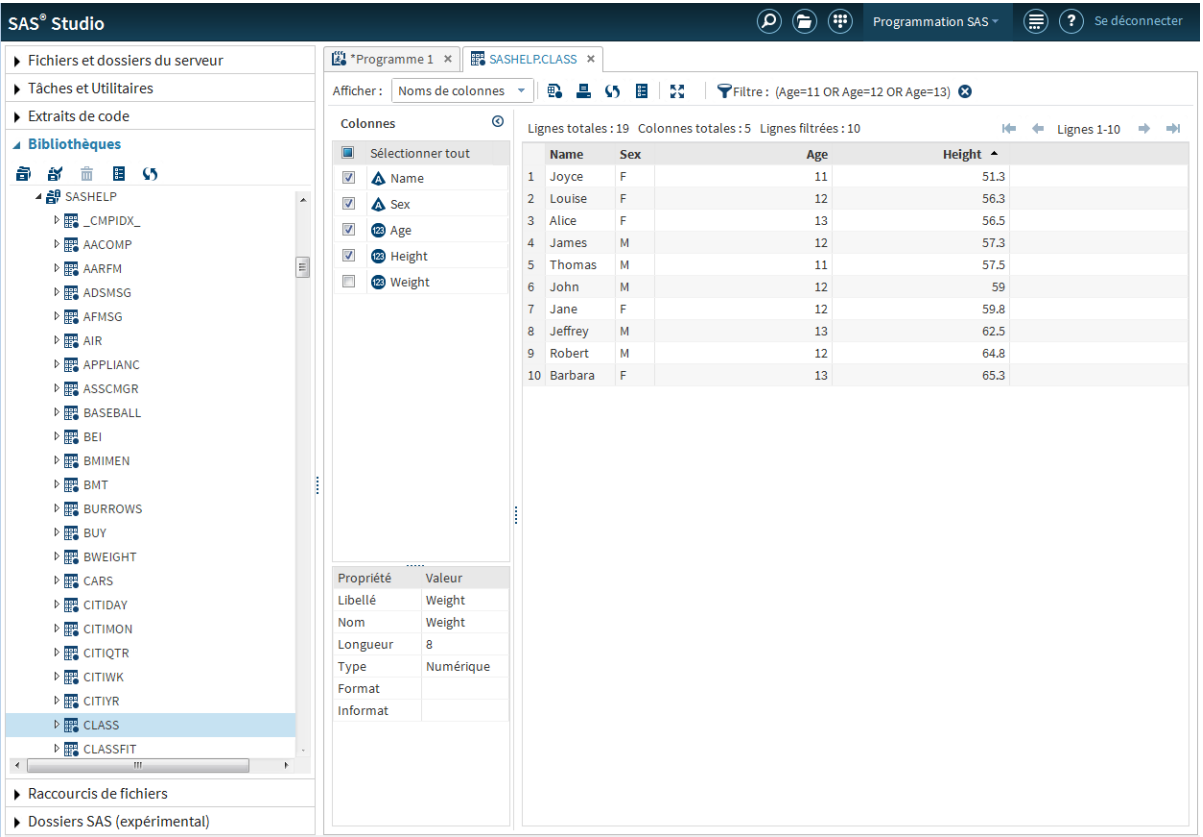

Pendant que vous sélectionnez des options et personnalisez la table en fonction de vos besoins, SAS Studio génère le code SAS que vous pouvez utiliser. Pour afficher le

code, cliquez sur  $\overline{B}$  sur la barre d'outils. Une nouvelle fenêtre de programme apparaît avec le code qui a été utilisé pour créer la vue de la table dans le visualiseur de table.

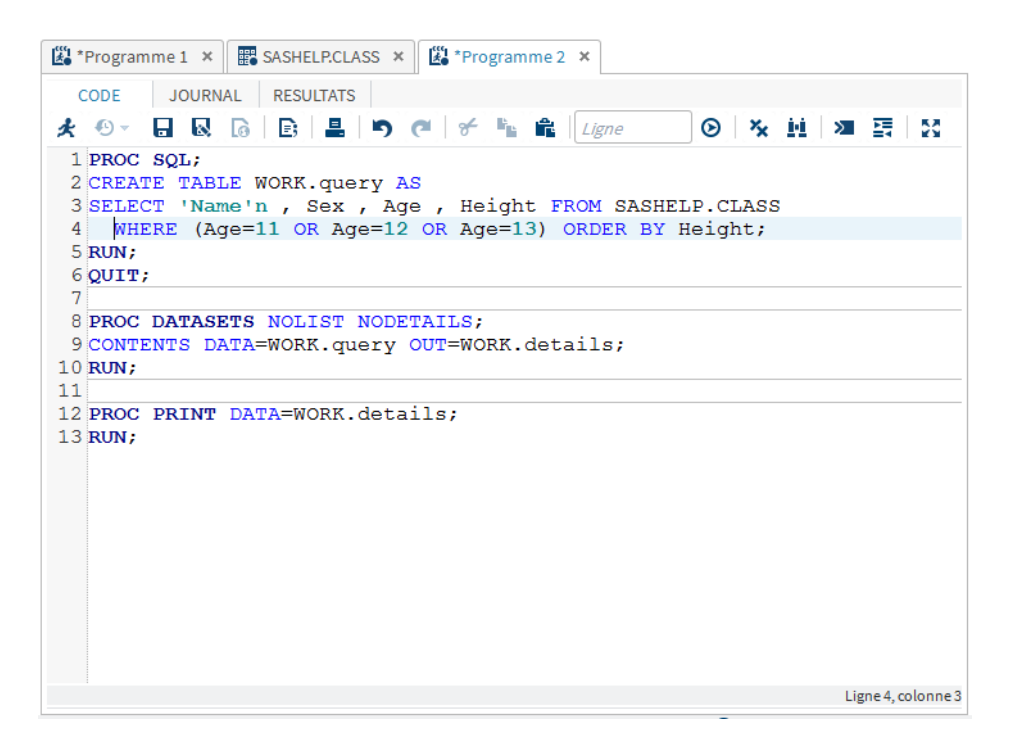

Ce programme est une copie du code que SAS Studio a créé et n'est plus associé au visualiseur de table. La modification de ce programme n'affecte pas les données affichées dans le visualiseur de table, et la modification du visualiseur de table n'affecte pas le contenu de ce code. Vous pouvez modifier ce code ou l'utiliser comme base pour un autre programme.

# <span id="page-30-0"></span>Informations supplémentaires

*Pour plus d'informations* . . . . . . . . . . . . . . . . . . . . . . . . . . . . . . . . . . . . . . . . . . . . . . . . **23**

## Pour plus d'informations

Ce document vous a présenté des fonctionnalités de base d'aide à la programmation dans SAS Studio. En fonction de la façon dont vous allez utiliser le logiciel, vous pouvez avoir besoin d'autres informations. Notez que l'aide étendue est disponible depuis le menu d'aide SAS Studio et depuis la page de documentation de SAS Institute pour SAS Studio [SAS Studio Product Documentation page](http://support.sas.com/documentation/onlinedoc/sasstudio/index.html).

*Chapitre 5 / Informations supplémentaires*

# <span id="page-32-0"></span>Publications recommandées

■ SAS Studio: User's Guide

Pour obtenir la liste complète des publications SAS, consultez la page [sas.com/store/](http://sas.com/store/books) [books](http://sas.com/store/books). Si vous avez des questions sur les titres recherchés, prenez contact avec un Représentant SAS :

SAS Books SAS Campus Drive Cary, NC 27513-2414 Téléphone : 1-800-727-0025 Fax : 1-919-677-4444 E-mail : [sasbook@sas.com](mailto:sasbook@sas.com) Adresse Web : sas com/store/books *Publications recommandées*

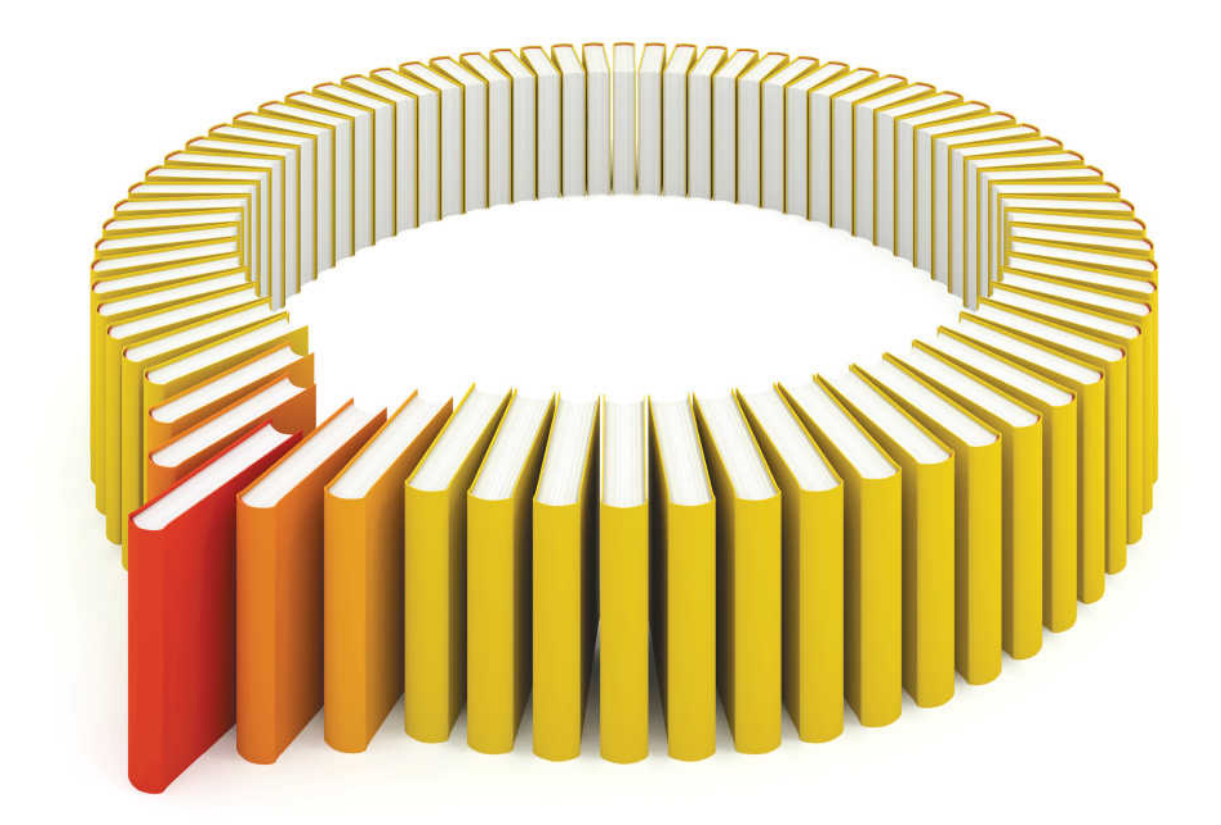

# **Gain Greater Insight into Your SAS<sup>®</sup>Software with SAS Books.**

Discover all that you need on your journey to knowledge and empowerment.

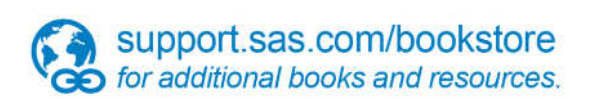

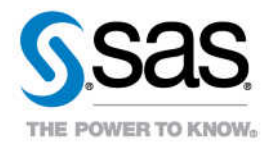